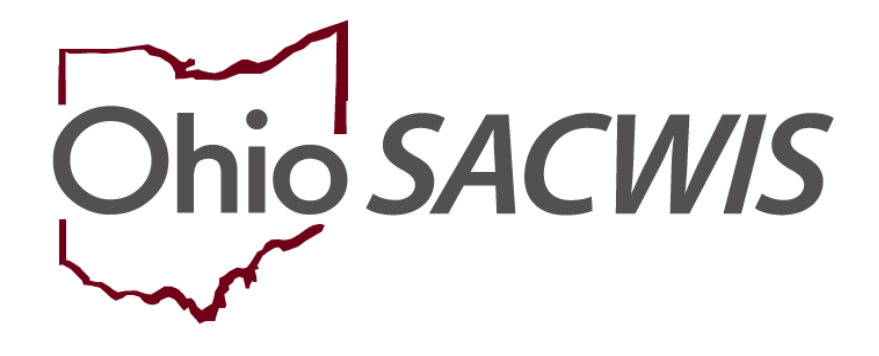

# **Knowledge Base Article**

# **Table of Contents**

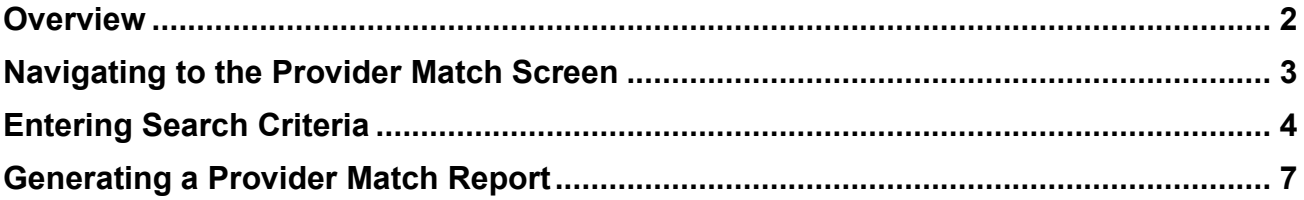

# <span id="page-1-0"></span>**Overview**

The **Provider Match** functionality in Ohio SACWIS can be used when locating a home for a child with specific needs or to create a list of all Providers for a specific agency or other chosen criteria. To access the functionality as well as the **Provider Match Report**, you must have a security role of **Provider Worker**.

## <span id="page-2-0"></span>**Navigating to the Provider Match Screen**

To use the **Provider Match** functionality, complete the following steps.

- 1. From the Ohio SACWIS **Home** screen, click the **Provider** tab.
- 2. Click the **Provider Match** tab.

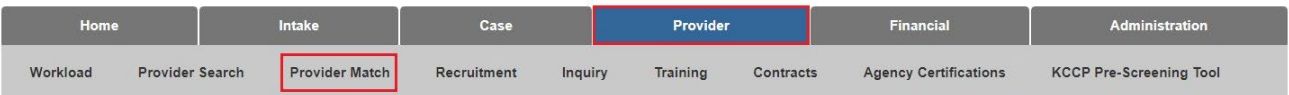

The **Provider Match Search Criteria** screen appears.

#### **Important:**

• The **Service Category** field defaults to **Placement** if the logged-in user is a private agency worker. For a public agency worker, the field is a drop-down list that includes additional values to select.

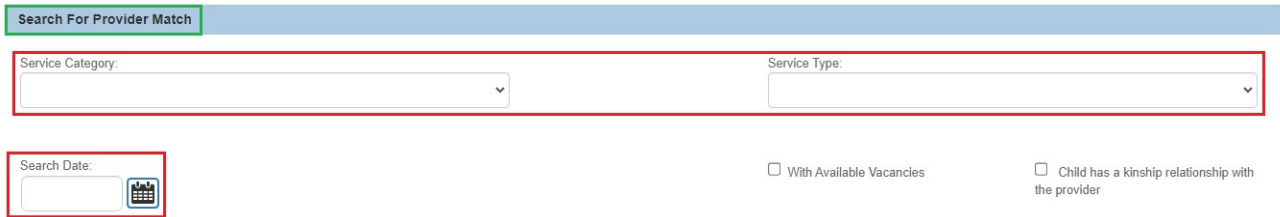

- The **Search Date** field defaults to the system date.
- Both the **Agency Type** and the **Agency** field default to the agency of the logged-in user.

<span id="page-2-1"></span>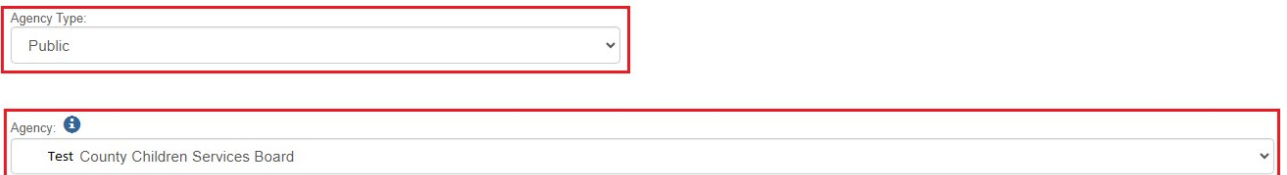

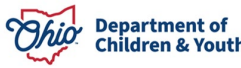

### **Entering Search Criteria**

- 1. In the **Service Type** field, select the appropriate service type.
- 2. If needed, click the appropriate name(s) in the **Available Counties** field. (This is not required, but can be used to find a home for a child in a specific county.)
- 3. Click the **Add >>** button to move the selection to the **Selected and Nearby Counties** field.
- 4. If needed, click the **Additional Search Criteria** link to expand the search fields.

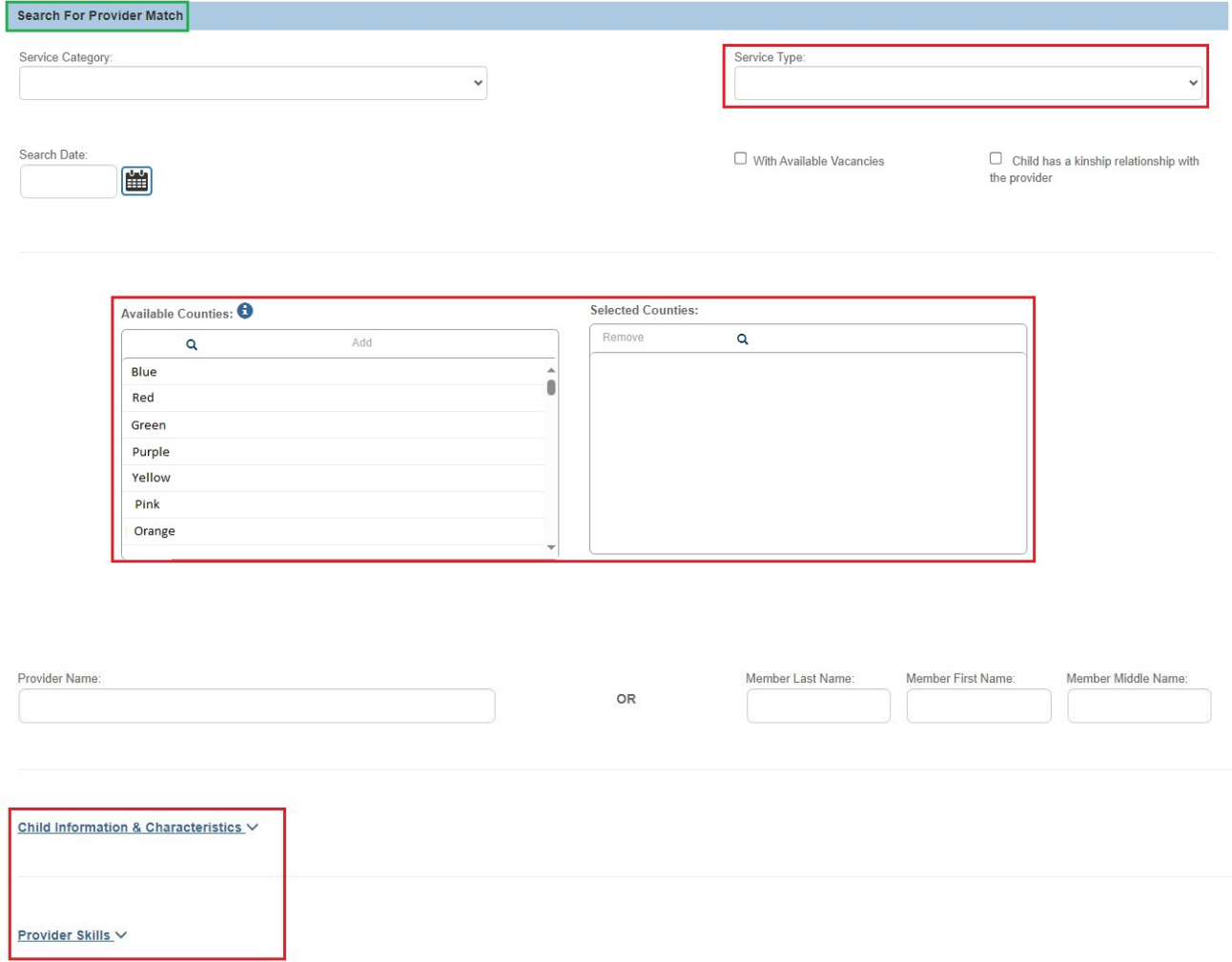

5. Enter data into the additional search fields as shown below.

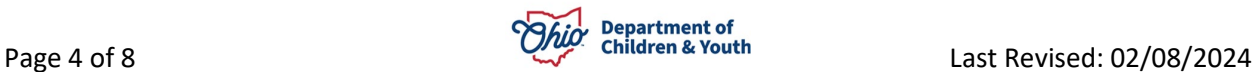

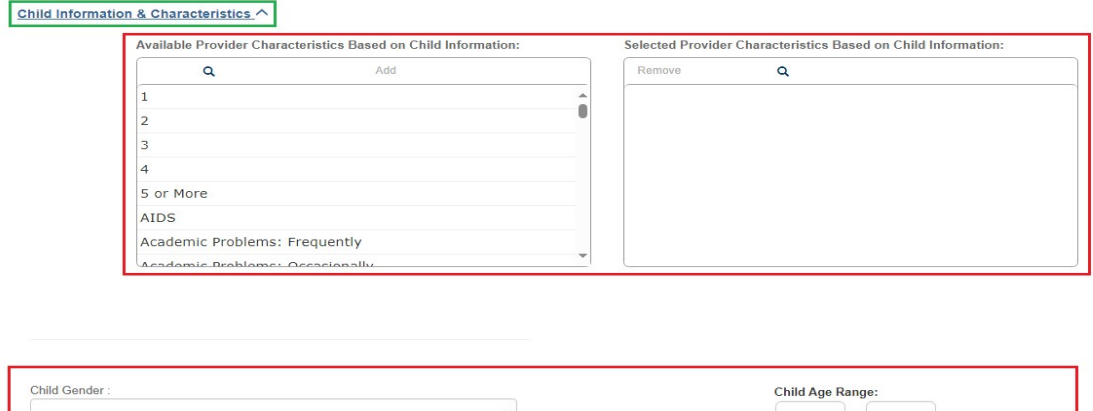

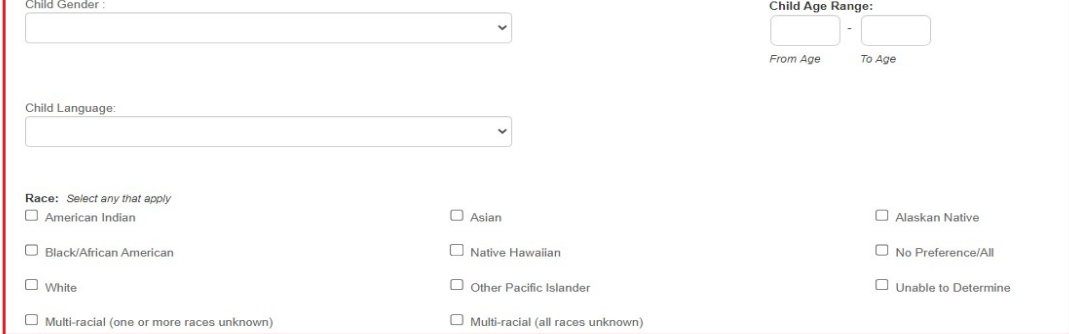

6. In the **Child Information** section, enter criteria into the fields as needed.

**Important:** The **Additional Search Criteria** fields allow you to search for specific criteria, for example if the child is deaf and needs to be placed in a setting where the caregiver speaks sign language.

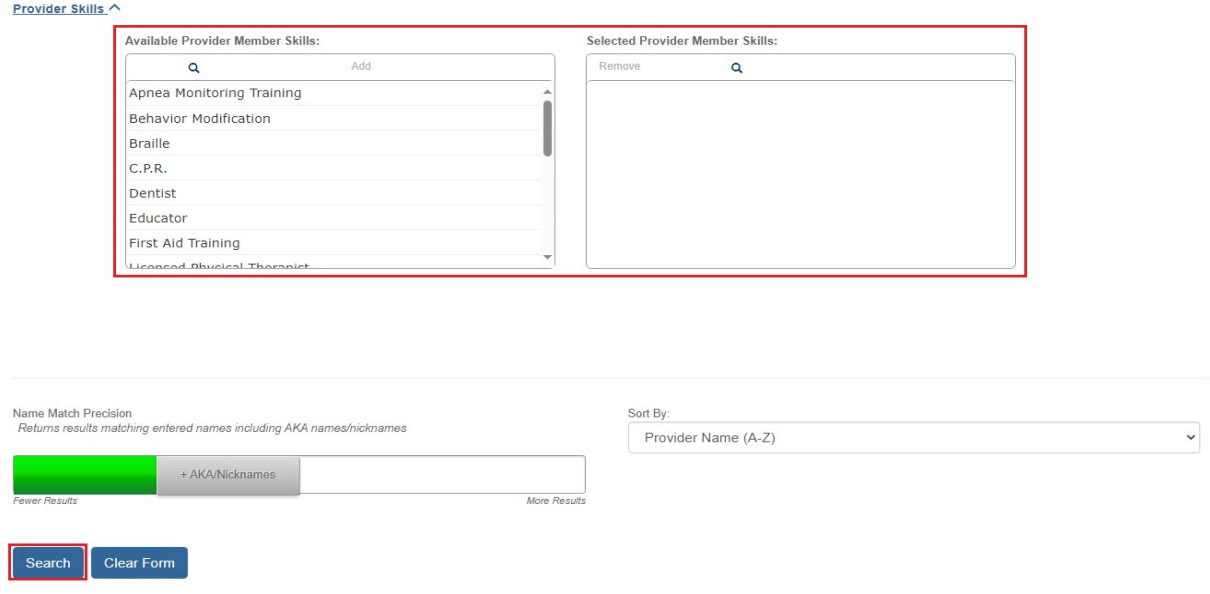

7. When finished entering criteria, click the **Search** button.

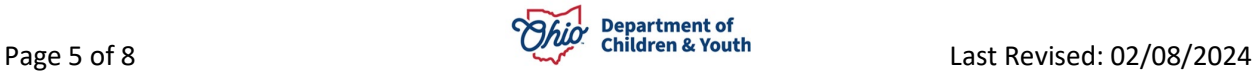

The results appear in the **Provider Match Search Results** section as shown below.

#### **Important:**

- A row displays for every service where a provider matches the **Service Type** selected.
- The only providers who appear in the **Additional Search Criteria** search results are those who meet all of the child's criteria.
- 8. To view specific provider details, click the **View** link in the appropriate row.

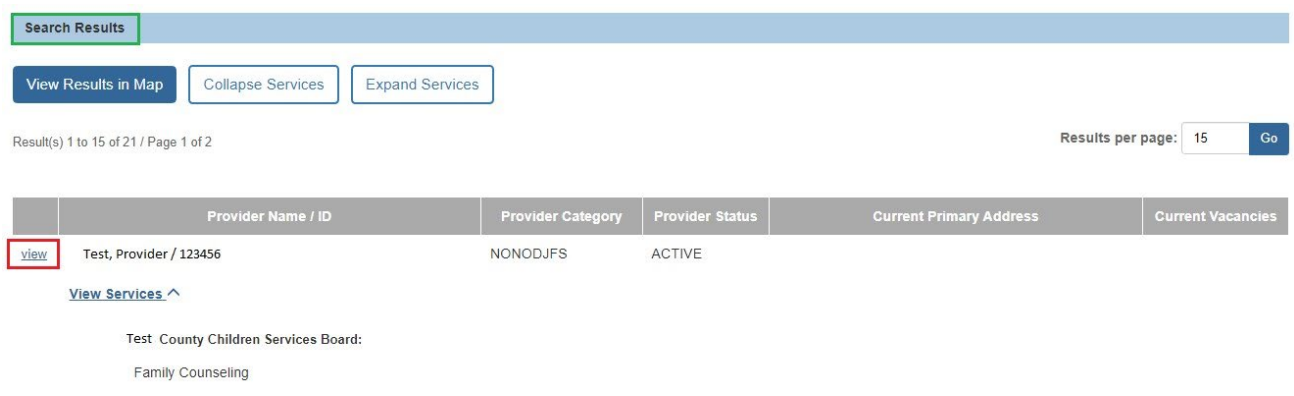

#### The **Provider Overview** screen appears.

# **View Results in Map**

To display all match results in a map view, click on the button **View Results in Map**.

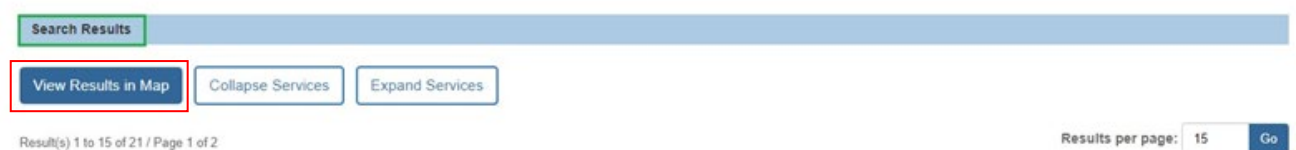

Google maps will create a map view of the search results. Click on the red/green pins on the map to bring up a photo view of the address (if available) and additional information about the Provider ID such as the County, School District, Total Current Placements, Provider Type(s), etc.

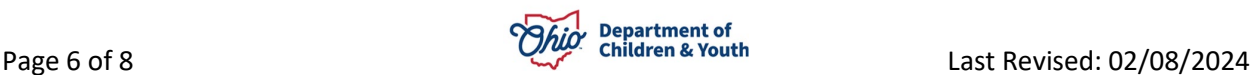

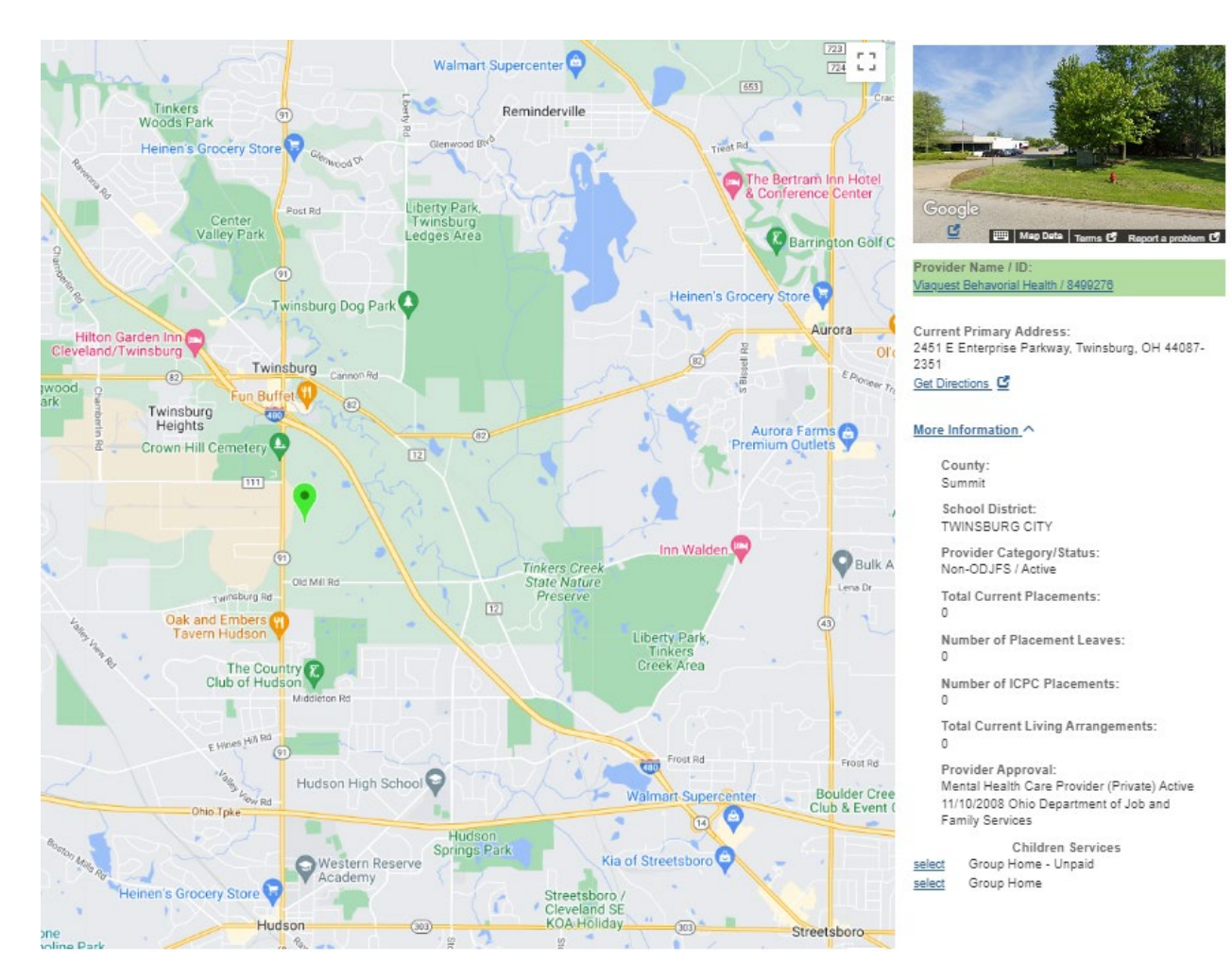

# <span id="page-6-0"></span>**Generating a Provider Match Report**

1. At the bottom of the **Provider Match Search Criteria** screen, click the **Generate Report** button.

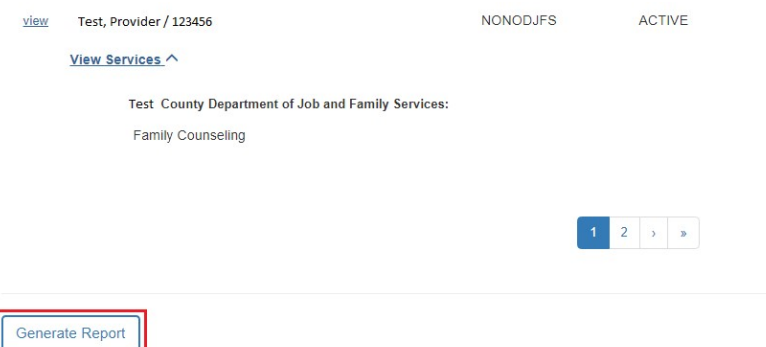

The **Document Details** screen appears.

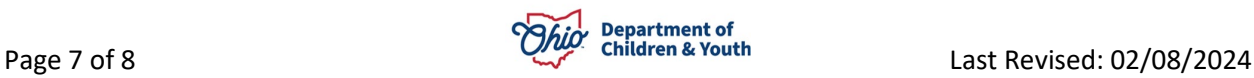

- 2. Review the **Select Report Output Format** section. **Excel** is pre-selected as the report format. If desired, select the **PDF** option.
- 3. Click the **Generate Report** button (again).

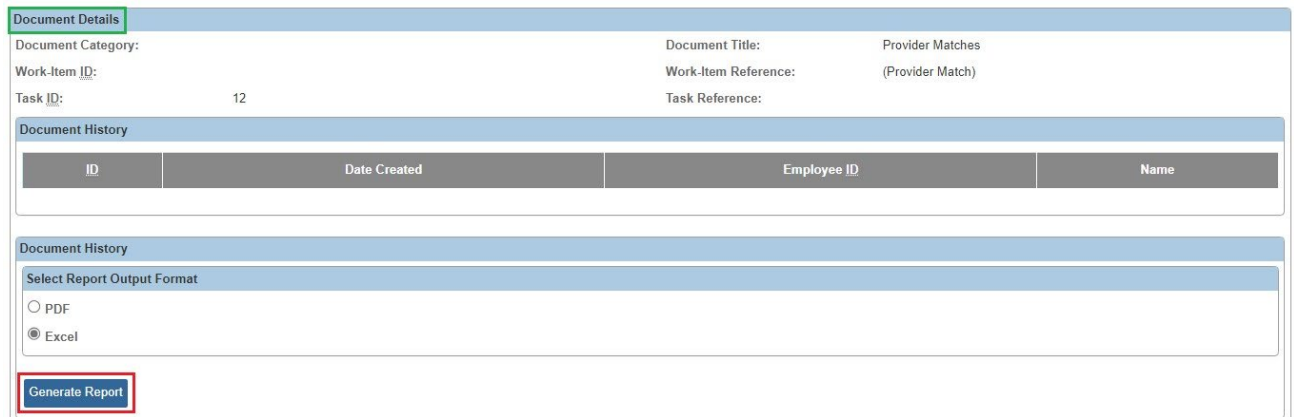

The screen displays a message that the report is being created.

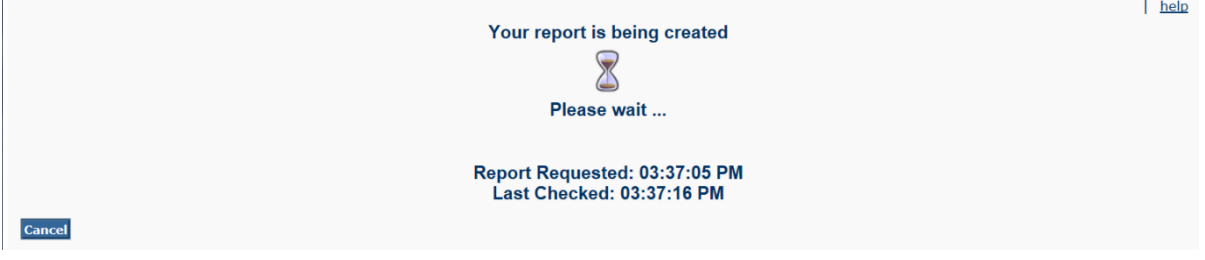

The **Provider Match Report** appears. Following is an example of the report in PDF or Excel format.

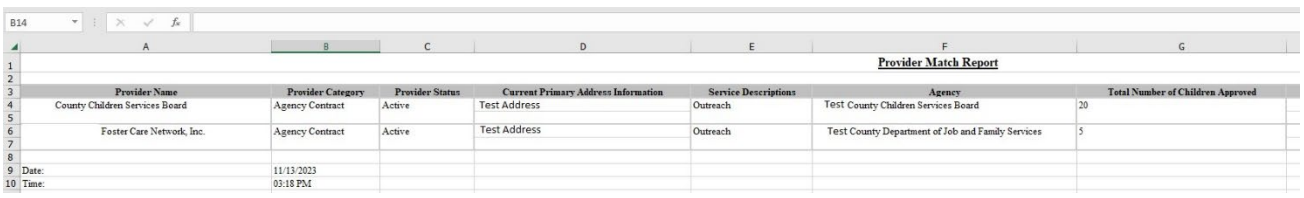

If you need additional information or assistance, please contact the OFC Automated Systems Help Desk at [sacwis\\_help\\_desk@childrenandyouth.ohio.gov](mailto:sacwis_help_desk@childrenandyouth.ohio.gov) .

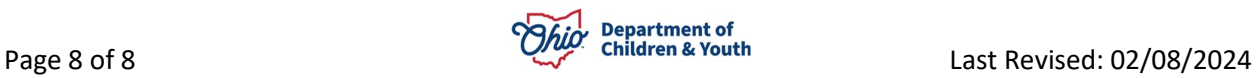